# Minitab Express Deployment Guide

## Deploying Minitab Express on a Mac

- 1. Copy the Minitab Express package to the location from which you are deploying the software.
- 2. Use the deployment method of your choice to deploy Minitab Express for Mac.
- 3. To ensure that end-users do not need to enter the license information when they launch Minitab Express, complete the following steps:
  - a. Create a plist file named mtblic.plist.
  - b. Configure mtblic.plist depending on how you plan to license the software.
    - To license Minitab Express with a license server, mtblic.plist must contain the following properties:

licenseType = MU

License File = @yourServerName

• To license Minitab Express with a license file, mtblic.plist must contain the following properties:

licenseType = MU

License File = FullyQualifiedPathToYourLocalLicenseFile

• To license Minitab Express with a product key, mtblic.plist must contain the following properties:

licenseType = SU

c. Save mtblic.plist to /Library/Application Support/Minitab/Minitab Express/.

## Deploying Minitab Express on a PC

The tables below outline properties and switches that can be used to deploy Minitab Express to your end-users. For more information on installation, deployment and licensing, see the Minitab Express Installation Guide.

#### **EXE Switch Table**

| Command Line Switches Accepted Value | es Description                                                                                                    |
|--------------------------------------|----------------------------------------------------------------------------------------------------|
| /exenoui                             | Required parameter for a silent install.<br>Use with appropriate MSI switch for<br>modified end-user experience (e.g.,<br>/qn, /qb, /passive). |

## MSI Switch Table (Common)

| Switch   | Description                                                                       |  |
|----------|-----------------------------------------------------------------------------------|--|
| /passive | Basic user interface, progress bar only                                           |  |
| /qn      | Quiet, no user interface                                                          |  |
| /qb      | Basic user interface, the <b>Cancel</b> button will be active during installation |  |

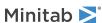

| Switch | Description                                                                         |
|--------|-------------------------------------------------------------------------------------|
| /qr    | Reduced user interface, the <b>Cancel</b> button will be active during installation |

## Property Table

| Property            | Accepted Values                | Description                                                                                                    |
|---------------------|--------------------------------|----------------------------------------------------------------------------------------------------|
| APPDIR              |                                | Specify a custom installation directory                                                                                                    |
| ACCEPT_EULA         | 1                              | Required property. By specifying a value for this property, you accept the terms of the end-user license agreement and privacy policy.                                                                                                    |
| LICENSE_SERVER      | server name or IP address      | For use with a multi-user license to specify the server that hosts the Minitab License Manager.                                                                                                    |
| LICENSE_SERVER_PORT | 27000 to 27009                 | For use with a multi-user license to optionally specify the listening port for the Minitab License Manager server.                                                                                                    |
| DISABLE_UPDATES     | 1                              | When you specify a value for this property, you turn off the ability to check for software updates. Disabling this option prevents automatic and manual checks from occurring. We recommend that you enable this option on at least one computer. |
| SETUPEXEDIR         | path to the local license file | Intended only for use with the Group Policy MSI. Use with the local license file configuration to specify the path to the local license file. Do not include the file name in the path. This copies the license file to the correct location.     |

#### Command Line Details

- 1. You must use the /exenoui switch when you use /qn, /qb, or /passive.
- 2. Verify that command line switches are in correct order.
  - EXE switches must precede MSI switches.
  - MSI switches must precede MSI properties.
- 3. If you install with a local license file, place it in the same directory as the installer and do not specify a license type property (LICENSE\_SERVER).
- 4. If you have a previous version of Minitab Express installed, the existing values will be used for APPDIR, LICENSE\_SERVER, and LICENSE\_PORT. Specifying these values during an upgrade will result in an error.

## Examples

#### Required syntax:

• For single-user installation: minitabexpress1.x.x.xsingle-usersetup.exe [EXE Switch Table] [MSI Switch Table] [Property Table]

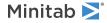

• For multi-user installation: minitabexpress1.x.x.xmulti-usersetup.exe [EXE Switch Table] [MSI Switch Table] [Property Table]

#### Install silently multi-user license:

minitabexpress1.x.x.xmulti-usersetup.exe /exenoui /qn ACCEPT\_EULA=1 LICENSE\_SERVER=MyServerName

#### Install silently, multi-user license setting server and port, and checking for updates disabled:

minitabexpress1.x.x.xmulti-usersetup.exe /exenoui /qn ACCEPT\_EULA=1 LICENSE\_SERVER=MyServerName LICENSE\_SERVER\_PORT=27000 DISABLE\_UPDATES=1

#### Install silently, multi-user license setting server and port, and custom installation directory:

minitabexpress1.x.x.xmulti-usersetup.exe /exenoui /qn ACCEPT\_EULA=1 LICENSE\_SERVER=MyServerName LICENSE\_SERVER\_PORT=27000 APPDIR= "c:\New Minitab Express"

#### **Upgrade Minitab Express silently:**

minitabexpress1.x.x.xmulti-usersetup.exe /exenoui /qn ACCEPT\_EULA=1

#### Uninstall silently using the Minitab Express product code:

msiexec /x {Product Code} /qn

64-bit Product Code Registry Location:

[HKEY\_LOCAL\_MACHINE\SOFTWARE\Microsoft\Windows\CurrentVersion\Uninstall\Minitab Express 1.x.x.x]

32-bit Product Code Registry Location:

[HKEY\_LOCAL\_MACHINE\SOFTWARE\WOW6432Node\Microsoft\Windows\CurrentVersion\Uninstall\Minitab Express 1.x.x.x]

String: UninstallPath

# Group Policy Usage

Note The MSI in the GroupPolicy folder of the Mass Deployment Package should be used only for Group Policy deployment methods.

- 1. Use the Group Policy MSI in conjunction with repackaging tools to ensure that Properties are set correctly for the required configuration. Refer to the Property Table for supported values.
- 2. Set the MSI REBOOT property to control reboot behavior on end-users' machines.

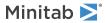